<span id="page-0-0"></span>DOI 10.31891/2307-5732-2022-311-4[-150](#page-0-0)[-158](#page-8-0) УДК 658.5:005.591.6; 681.5

> МАЙДАН П. С. Хмельницький національний університет <https://orcid.org/0000-0003-3319-8730> [maidanp@khmnu.edu.ua](mailto:maidanp@khmnu.edu.ua) МАКАРИШКІН Д. А. Хмельницький національний університет <https://orcid.org/0000-0003-3447-811X> [makaryshkin@ukr.net](mailto:makaryshkin@ukr.net) МИХАЙЛОВСЬКИЙ Ю. Б. Хмельницький національний університет <https://orcid.org/0000-0003-2615-7332> [YuriyMikhaylovskiy@gmail.com](mailto:YuriyMikhaylovskiy@gmail.com) ЗОЛОТЕНКО Е. О.

> Хмельницький національний університет <https://orcid.org/0000-0001-7616-2784> [ellafilipchenko@gmail.com](mailto:ellafilipchenko@gmail.com)

# **МОДЕЛЮВАННЯ РОБОТИ МАНІПУЛЯТОРА В ПРОГРАМНОМУ СЕРЕДОВИЩІ TIA PORTAL V.15.1 (ПОВІДОМЛЕННЯ 1)**

*В роботі наведено результати моделювання роботи маніпулятора із шістьма ступенями вільності, виконані в програмному середовищі TIA PORTAL V.15.1. А саме перший етап, створення технологічних об'єктів, що використовуються в якості цифрових двійників для запуску крокових двигунів, які встановлені в конструкції маніпулятора. Створення технологічних об'єктів дозволить перевірити правильність роботи маніпулятора в тестовому режимі, визначити та запрограмувати необхідні швидкості та прискорення, відслідкувати та виключити можливі помилки при запуску в роботу.*

*Ключові слова: мехатроніка, автоматизація, двигун, моделювання, технологічний об'єкт, цифровий двійник, TIA PORTAL V.15.1.*

### Pavlo MAIDAN, Denys MAKARYSHKIN, Yuriy MYKHAYLOVSKIY, Ella ZOLOTENKO Khmelnytskyi National University

#### **SIMULATION THE WORKING OF THE MANIPULATOR IN THE SOFTWARE ENVIRONMENT TIA PORTAL V.15.1 (NOTIFICATION 1)**

*It is known that manipulators with automatic and hand types of control are distinguished by the type of control system. In manipulators with an automatic type of control, the links of the executive mechanism are set in motion by servo drives operating according to a previously developed program. In manipulators with a hand control type, there is an operator who acts on the links of the control mechanism and drives the links of the executive mechanism.* 

*The paper presents the results of simulation the working of the manipulator with six degrees of freedom, performed in the software environment TIA PORTAL V.15.1. Namely, the first stage, creating technological objects used as digital doubles for starting stepper motors, which are installed in the design of the manipulator. The creation of technological objects will make it possible to check the correct operation of the manipulator in the test mode, to determine and program the necessary speeds and accelerations, to monitor and eliminate possible errors during start-up.*

*To simplify the application of some technological functions that can be used together with the SIMATIC controller, the so-called Technology objects (TO) were used in the software environment TIA Portal. When using TO data, available functions are encapsulated and provided to the application developer for ease of access and convenient use in the application environment. In particular, in the area of «Motion control», such TOs are used to facilitate the control and processing of data from axes, additional motion control functions, as well as to support the developer in creating a specialized program with motion control functions.*

*The first stage of simulation the working of the manipulator in the software environment TIA Portal was completed, namely the creation of technological objects of this manipulator, that is, the creation of digital doubles for three stepper motors of the type 28BYJ-48, which are used as drives for the task of moving the manipulator.* 

*Keywords: mechatronics, automation, engine, modeling, technological object, digital double, TIA PORTAL V.15.1.*

#### **Постановка проблеми у загальному вигляді**

#### **та її зв'язок із важливими науковими чи практичними завданнями**

Відомо, що від виду системи керування розрізняють маніпулятори із автоматичним та ручним типами керування [1-4]. У маніпуляторах із автоматичним типом керуванням ланки виконавчого механізму приводяться у рух сервоприводами, що працюють за попередньо розробленою програмою. Маніпулятори із автоматичним типом керуванням, що використовуються при автоматизації виробничих та технологічних процесів носять загальну назву - промисловий робот.

У маніпуляторах із ручним типом керуванням є оператор, який діє на ланки механізму керування та приводить у рух ланки виконавчого механізму. Відомо, що граничні сили та переміщення виконавчого органу обмежені можливостями оператора. У разі потреби більших потужностей окремі ланки виконавчого механізму приводяться у рух приводами за сигналами, що створюються оператором через пристрій керування.

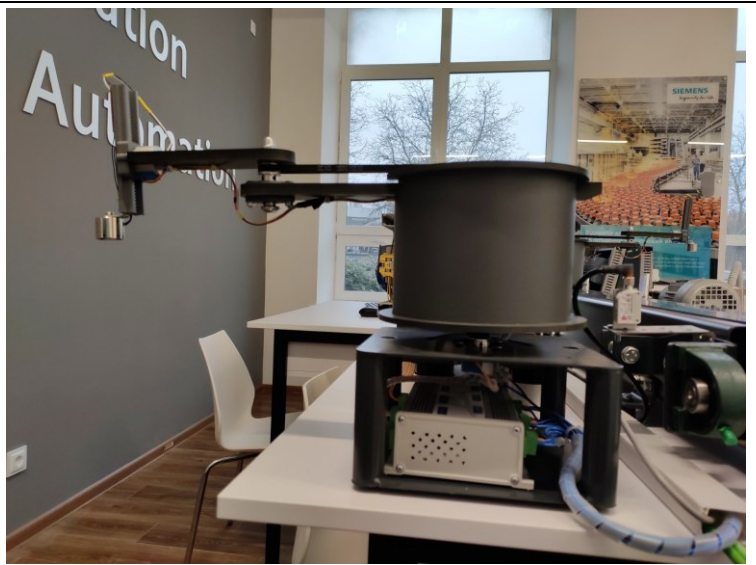

**Рис.1. Загальний вигляд маніпулятора із 6 ступенями свободи**

Виконавчий механізм будь-якого виду маніпулятора представляє собою багатоланковий просторовий механізм, який може мати не лише поступальні чи обертальні, а і сферичні чи циліндричні кінематичні пари. В залежності від потреб технологічного процесу маніпулятор повинен забезпечувати різне число ступенів вільності для захватного пристрою.

# **Аналіз останніх джерел**

Загально відомо, що мехатроніка рахується галуззю науки та техніки, яка була заснована на синергетичному об'єднанні вузлів точної механіки із електронними, електротехнічними або комп'ютерними компонентами. Таке поєднання елементів забезпечує проєктування та виробництво якісно нових механізмів, машин та систем із інтелектуальними системами керуванням та функціональними рухами [1, 2, 3]. Тому принципи синергетики лежать в якості базі при побудові мехатронних систем, а саме для поєднання в одному аґреґаті компонентів із різною технічною природою, які адаптивно будуть взаємодіяти із навколишнім середовищем як єдиний функціональний і конструктивний організм.

Відомо, що мехатроніка прагне досягти повної інтеграції механіки, силової електроніки, електричних машин, мікропроцесорної техніки, програмованих логічних контролерів (ПЛК) та спеціалізованого програмного забезпечення [2]. У такому визначенні особливо підкреслена триєдина суть будь-якої мехатронної систем (МС), в основу побудови якої покладено якраз таки ідея глибокого взаємозв'язку механічних, електронних та комп'ютерних елементів [3].

При моделюванні мехатронних виробів синергетична інтеграція всіх елементів базується на трьох основних принципах:

- вибір інтерфейсів або зв'язків між блоками в якості локальних точок інтеграції та виключення із конструкції надлишкових структурних блоків та інтерфейсів;

- виготовлення виробів із мінімально можливою кількістю структурних та конструктивних елементів шляхом об'єднання їх (двох або більше) в єдині багатофункціональні модулі або блоки;

- передача функцій у МС від апаратних блоків до інтелектуальних (інформаційних, комп'ютерних або програмних) компонентів.

У машинобудуванні метою та предметом мехатроніки є розробка та виробництво якісно нових модулів руху та машин, що базуються на їх основі, які є необхідними для виконання потрібних функціональних рухів та дій машин і механізмів. А функціональний рух МС являє собою цілеспрямоване механічне переміщення, яке необхідно скоординувати із паралельно керованими технологічними та інформаційними процесами [3, 4].

Для створення програм для ПЛК на сучасному етапі розвитку техніки використовуються спеціалізовані інтегровані середовища розробки (ІСР, англ. IDE – Integrated develop-ment environment), що складаються із текстових редакторів, вбудованих компіляторів, редакторів зв'язку, завантажувачів та симуляторів. IDE зазвичай є єдиним програмним засобом, в якому виконується вся необхідна розробка. Вона, як правило, містить багато функцій для створення, зміни, компілювання, розгортання і налагодження програми ПЛК.

TIA Portal (Totally Integrated Automation Portal) – інтегроване середовище розробки програмного забезпечення систем автоматизації технологічних процесів на основі обладнання виробництва фірми «Siemens» [5-7].

У програмному середовищі TIA Portal [6, 7] використовується два способи відображення структури майбутнього проєкту автоматизації: так зване портальне відображення (portal view) та проєктно-орієнтоване відображення (project view). Портальне відображення представляє загальну структуру проєкту із точки зору завдань та функцій, які виконуються. Проєктно-орієнтоване відображення представляє усі компоненти, що використовуються всередині проєкту та дозволяє отримати швидкий доступ до будь-якого з них. У процесі роботи над проєктом при необхідності в будь-який момент можна переключитись від портального до проєктно-орієнтованого відображення структури проєкту та назад [7].

#### **Формулювання цілей статті**

Метою роботи є: моделювання роботи маніпулятора в програмному середовищі TIA PORTAL V.15.1, для виконання необхідних досліджень його роботи в якості цифрового двійника.

### **Виклад основного матеріалу**

Для спрощення застосування деяких технологічних функцій, які можна використовувати разом із контролером SIMATIC, в програмному середовище TIA Portal було використано так звані Technology objects (TO). При використанні даних ТО доступні функції інкапсулюються та надаються розробнику програми для зручності доступу та зручного використання в програмному середовищі [5, 6].

Зокрема, в області «Motion control» такі TO використовують для полегшення керування та обробки даних з осей, додаткових функцій керування рухом, а також для підтримки розробника при створенні спеціалізованої програми із функціоналами керування рухом.

TO для керування рухом в SIMATIC має наступні властивості [7]:

- представляє механічні компоненти;
- представляє програмний об'єкт у ПЛК;

- дозволяє рівномірне налаштування та конфігурацію;

- інкапсулює технологічну функціональність;

- забезпечує просте підключення накопичувачів та кодерів, а також розподіленого вводу–виводу даних;

- містить механічну конфігурацію, моніторинг та обмеження привода та механіки, яка до нього підключена;

- адресація TO виконується за допомогою інструкцій розробника програми PLCopen щодо керування рухом.

Це гарантує просте та стандартизоване використання функцій контролю руху в SIMATIC.

TO для «Motion control» (рис. 2) – так званий технологічний об'єкт «TO\_PositioningAxis», що використовується для відображення компонент механічного привода в ПЛК.

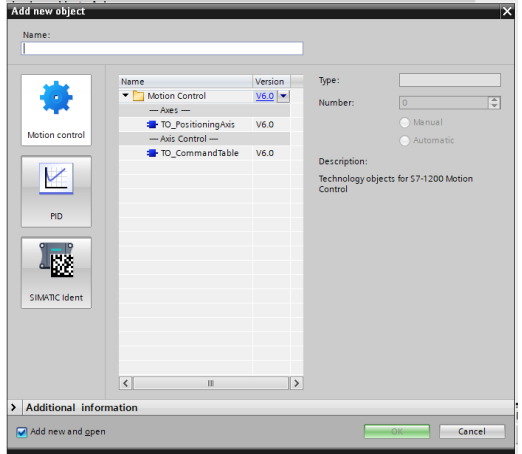

**Рис. 2. Технологічні об'єкти S7-1200 – керування рухом**

У вікні конфігурації «Drive» проводиться налаштування генератору імпульсів, а також вмикання приводу та зворотній зв'язок із ним (рис. 3).

Налаштування «Hardware interface» – або налаштування імпульсів, що будуть виводитись на блок живлення приводу за допомогою спеціально призначених цифрових виходів. У процесорах із релейними виходами імпульсний сигнал не може виводитися на такі виходи, так як такі реле не мають підтримки необхідних частот перемикання. Щоб мати можливість роботи із Pulse Train Output (PTO) на таких процесорах, розробники повинні використовувати спеціальну сигнальну плату із розташованими на ній цифровими виходами.

Використання PTO вимагає застосування високошвидкісних лічильників (HSC), тому буде використовуватись вбудований HSC.

Pulse generator (рис. 3) – у запропонованому переліку необхідно обрати саме РТО для керування кроковим двигуном або сервомотором за допомогою використання імпульсного інтерфейсу. Якщо розробник не використовував генератори імпульсів та HSC (в конфігурації пристрою), апаратний інтерфейс можна налаштувати автоматично. У цьому випадку вибраний у випадаючому списку PTO буде відображатись із білим тлом.

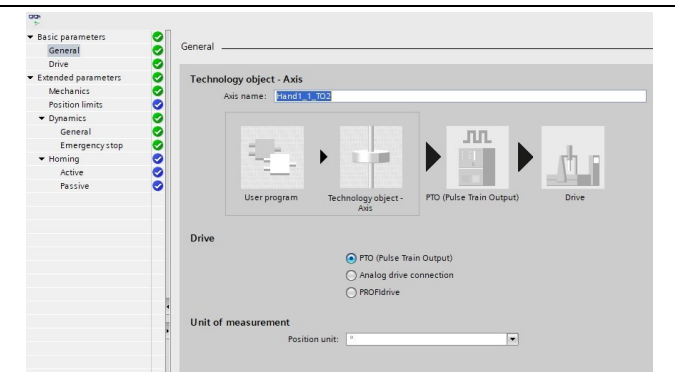

**Рис. 3. Створення нового технологічного об'єкта для керування маніпулятором**

Так як обрали саме PTO, за допомогою кнопки «Device configuration» переходимо до призначення параметрів імпульсних параметрів у конфігурації пристрою CPU. Це може знадобитися, якщо існує конфлікт, оскільки PTO використовується на іншому кінці або користувач змінив параметри.

Signal type обирається із наступних типів сигналу:

- PTO (pulse A and direction B) – для керування кроковим двигуном буде використовуватись імпульсний та напрямний виходи.

– PTO (clock up A and clock down B) – для керування кроковим двигуном буде використовуватись по одному імпульсному виходу для руху в позитивному та негативному напрямках.

– PTO (A/B phase-shifted) – імпульсні виходи для фаз A та B будуть працювати із однаковою частотою. Період імпульсних виходів оцінюється на кінці привода як крок. Зсув фази між фазами А та В буде визначати напрямок руху;

– PTO (A/B phase offset – quadruple) – імпульсні виходи для фази A та B працюють із однаковою частотою. Всі позитивні та всі негативні фронти фаз А та В будуть оцінюватись як крок на кінці привода. Зсув фази між фазами А та В буде визначати напрямок руху.

Отже, обираємо в якості привода Drive→PTO (Pulse Train Out), привод будемо підключати через вихід генератора імпульсів, додатковий вихід активації та додатковий вхід, одиниці вимірювання встановлюємо в градусах Position unit→°.

Наступним кроком буде налаштування самого приводу (рис. 4).

Hardware interface→Pulse generator із випадаючого списку обираємо Pulse\_1. Signal type із випадаючого списку обираємо PTO (pulse A and direction B) – імпульсний та напрямний виходи будуть застосовуватись для керування кроковим двигуном. Програма автоматично підтягне потрібні значення. Pulse output – обираємо імпульсний вихід для руху в позитивному напрямі в цьому полі. Можливо обрати вихід, використовуючи або його символьну адресу, або призначити його абсолютну адресу.

Activate direction output використовуючи дану функцію можна вмикати або вимикати напрямний вихід, отже і, напрямок руху буде обмежуватись, якщо вимкнути напрямний вихід.

Direction output в цій вкладці обирається вихід для напрямного виходу. Ви можете вибрати вихід, використовуючи символьну адресу, або призначити його абсолютну адресу.

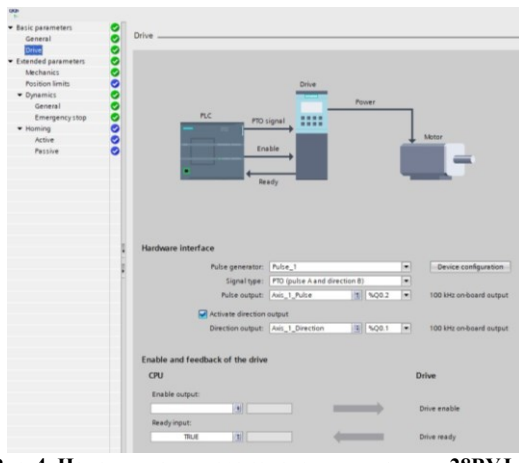

**Рис. 4. Налаштування крокового двигуна типу 28BYJ-48**

Налаштування розширених механічних параметрів (Extended parameters) представлено на рис. 5.

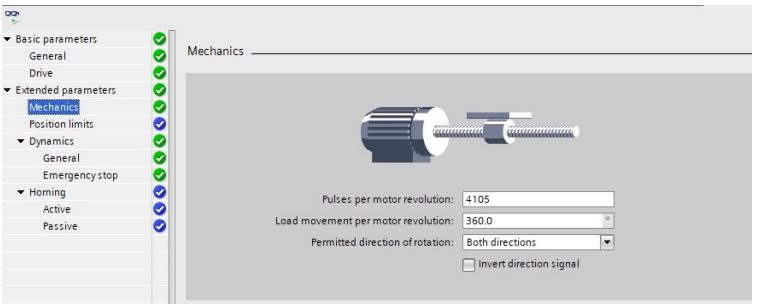

**Рис. 5. Налаштування механічних розширених параметрів двигуна**

Вкладка Mechanics або механічні параметри двигуна (рис. 5):

- налаштування кількості імпульсів, які необхідні для одного повного оберту привода (межі не залежать від обраної одиниці вимірювання); 0 < імпульс на один повний оберт привода  $\leq$  2147483647);

- навантаження за один повний оберт привода, налаштування відстані навантаження на обертання привода: (межі не залежать від обраної одиниці вимірювання); 0,0 < відстань на один оберт привода ≤ 1,0e12).

Якщо виконувати налаштування даного вікна, це дозволить визначити, чи має механіка проєктованої системи обертатись в обох або лише в одному напрямках. Якщо ми не виконаємо активацію напрямку виходу імпульсного генератора в режимі PTO (pulse A and direction B), вибір буде обмежено або позитивним або негативним напрямком.

Invert direction – будемо використовувати для того, щоб адаптувати систему керування до логіки напрямку привода. Логіка напрямку буде оберненою відповідно до обраного режиму генератора імпульсів:

PTO (pulse A and direction B) – 0 В на напрямному виході  $\rightarrow$  позитивний напрям обертання; 5 В/24 В на напрямному виході  $\rightarrow$  негативний напрям обертання;

- PTO (clock up A, clock down B) – виходи Pulse output down та Pulse output up будуть обернені;

- PTO (A/B phase-shifted) – виходи Phase A та Phase B будуть змінені місцями;

- PTO (A/B phase-shifted – quadruple) – виходи Phase A та Phase B будуть змінені місцями.

При моделюванні нашого маніпулятора оберемо наступні величини: Pulse movement per motor revolution→4105; Load movement per encoder revolution→360,0°; Permitted direction of rotation→Both directions.

Вкладка «Position limits» буде використовуватись для налаштування границь положення привода двигуна. HW limit switchers (рис. 5) – це активація функції нижнього та верхнього апаратних вимикачів. Апаратні кінцеві вимикачі можуть застосовуватись для цілей реверсування напрямку під час виконання процедури самонаведення. SW limit switchers – активація функції нижнього та верхнього кінцевих вимикачів програмного забезпечення.

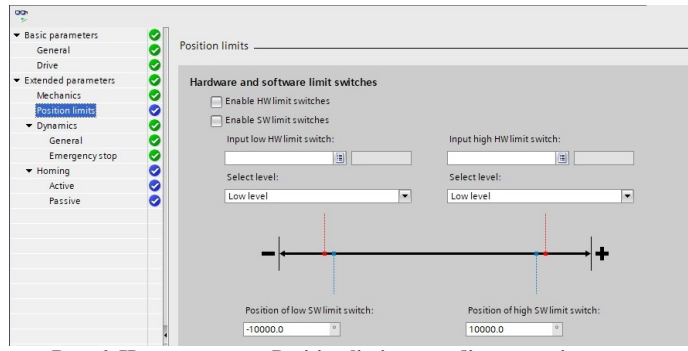

**Рис. 6. Налаштування Position limits для об'єкта маніпулятор**

Наступний крок моделювання роботи маніпулятора – налаштування вкладки динамічних параметрів (Dynamics→General), або, якщо точніше, налаштування його швидкості запуску/зупинки, максимальної його швидкості, його прискорення та уповільнення та границь величини поштовху (позиціонування осі ТО у V2) осі.

Unit of velocity limits – у випадаючому списку виберемо одиниці вимірювання, за допомогою яких можливо вказати обмеження величини швидкості. Вибір одиниць вимірювання залежить від одиниці вимірювання, яку нами було обрано в розділі Configuration→Basic parameters→General, і слугує лише для спрощення введення даних. Це забезпечує можливість ввести максимальну швидкість як значення швидкості двигуна в °/с (рис. 7).

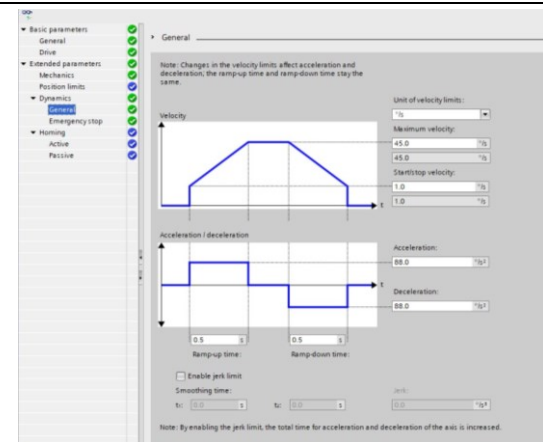

**Рис. 7. Налаштування параметрів «Dynamics**→**General»** 

У віконці Velocity необхідно вказати значення для швидкості руху маніпулятора: Unit of velocity limits  $\rightarrow$  °/s; Maximum velocity  $\rightarrow$  45 °/s; Start/stop velocity  $\rightarrow$  1.0 °/s.

У віконці Acceleration/deceleration необхідно вказувати величини прискорення/сповільнення: acceleration→88.0 °/s<sup>2</sup>; deceleration→88.0 °/s<sup>2</sup>.

Програма автоматично змінить час прискорення та сповільнення (ramp-up/ramp-down time) (рис. 6).

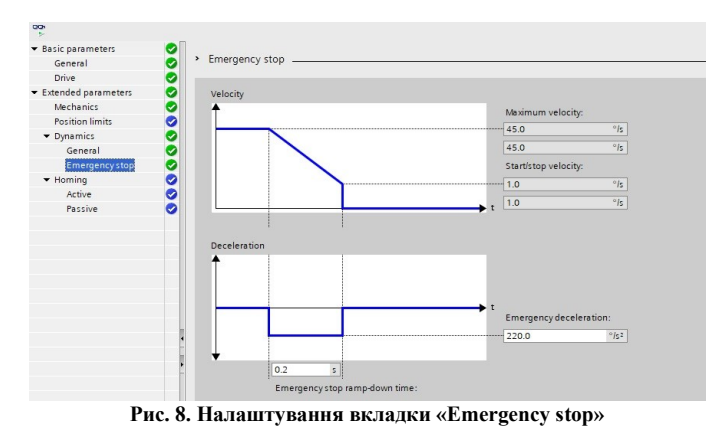

Вказуємо необхідну швидкість (velocity): Maximum velocity→45.0 °/s; Start/stop velocity→1.0 °/s. Заповнюємо віконце із величиною аварійного сповільнення: (deceleration): emergency deceleration→220.0 °/s<sup>2</sup>. В залежності від нашого заповнення віконця програма автоматично перерахує час аварійного сповільнення (emergency stop ramp-down time).

Наступний крок моделювання – налаштування вкладки самонаведення (homing), рис. 9.

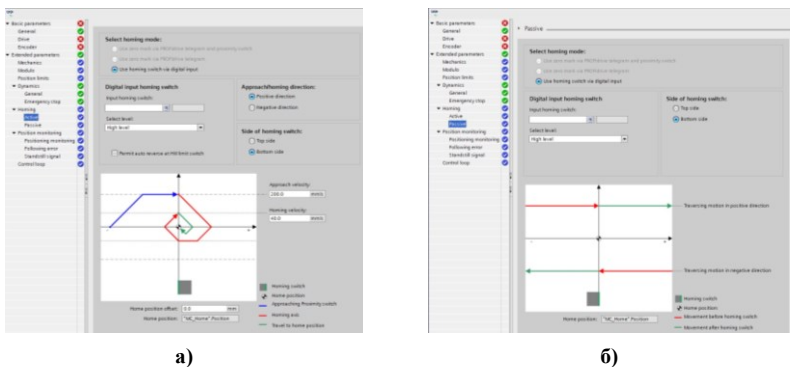

**Рис. 9. Налаштування самонаведення осі маніпулятора: а) – активне; б) – пасивне**

Якщо ми обрали з'єднання із приводом маніпулятора через PTO або аналоговий вихід із вбудованим HSC в якості енкодеру, єдиним доступним режимом самонаведення є «Use homing mark via digital input» або використання мітки самонаведення через цифровий вхід.

Цифрові входи (Digital inputs) – у цій області ми налаштовували перемикачем самонаведення:

– Input homing switch – у цьому полі обирається цифровий вхід для перемикача самонаведення. Вікно введення в експлуатацію (commissioning) – дозволяє перевірити роботу змодельованого маніпулятора в тестовому режимі, на правильність підключення та відсутність помилок (рис. 10).

*Technical sciences ISSN 2307-5732*

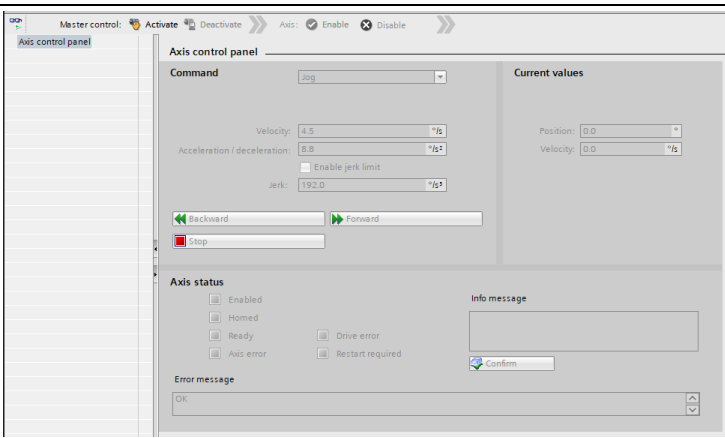

**Рис. 10. Вікно Commissioning**

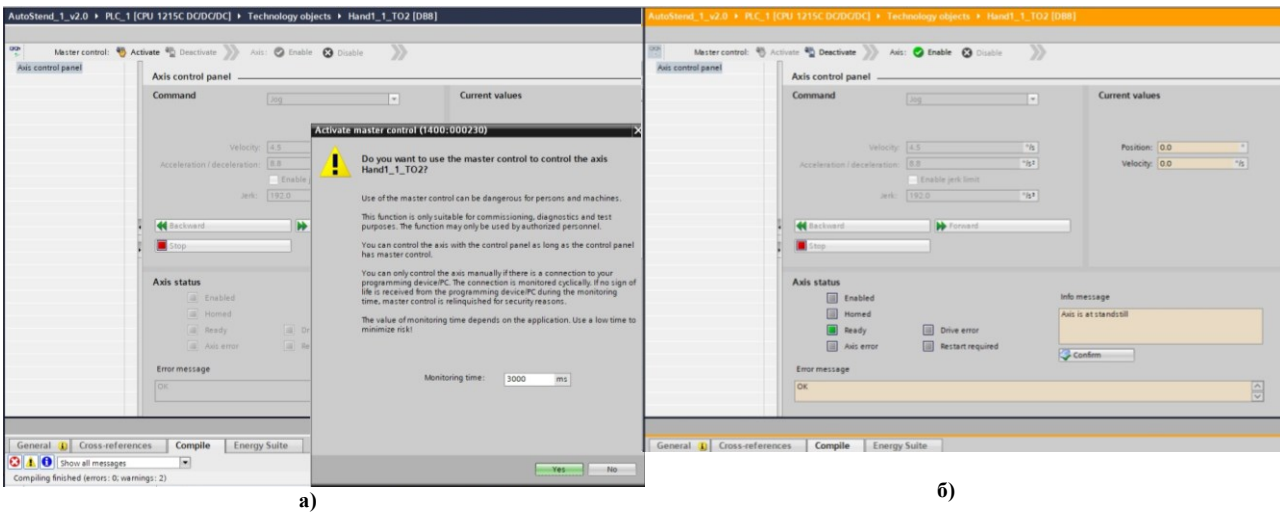

**Рис. 11. Активація режиму моделювання в вікні Commissioning: а) – активація режиму моделювання; б) – активний режим моделювання**

Вікно Commissioning має лише одну вкладку - axis control panel, панель керування віссю, яка дозволяє запустити двигун маніпулятора в режимі симуляції та перевірити його роботу. Axis control panel можна застосовувати, лише якщо встановлено підключення до CPU в режимі он-лайн. Рекомендується відключити будь-який інший Інтернет-зв'язок, коли використовується Axis control panel та оптимізація, щоб скоротити тривалість часу відгуку, час моніторингу стану приводу можна обирати.

Axis control panel має умовний розподіл на наступні області (рис. 11):

1. Master control – у цій області можливо взяти на себе головне керування над ТО або повернути його створеній вами автоматичній програмі:

– кнопка Activate – використовується для підключення до CPU через мережу Інтернеті та для головного керування обраним ТО.

Необхідно також враховувати наступне, приймаючи на себе головне керування ТО:

1) щоб взяти на себе головне керування, ТО повинен бути відключений у автоматичній програмі користувача;

2) поки головне керування не повертається, автоматична програма користувача не впливає на функції ТО. Завдання керування рухом від автоматичної програми користувача до ТО відхиляються з помилкою;

3) кнопка Deactivate – за допомогою даної кнопки ви повертаєте головне керування у свою автоматичну програму користувача.

2. Axis – у цій області ввімкніть або вимкніть ТО для роботи з панеллю керування віссю/оптимізацією:

– кнопка Enable – відповідає за вмикання вибраного ТО;

– кнопка Disable – вимикання вибраного ТО.

3. Command – операція можлива лише за умови вмикання осі. Ви можете вибрати один із наступних входів команд:

– Jog – так званий «поштовх», дана команда еквівалентна команді керування рухом MC\_MoveJog в програмі користувача;

– Positioning – дана команда «переміщення» еквівалентна командам керування рухом MC\_MoveAbsolute та MC\_MoveRelative в програмі користувача, але вісь повинна бути самонаведена для абсолютного позиціонування;

– Homing – дана команда «позиціонування» еквівалентна команді керування рухом MC\_Home в програмі користувача.

Кнопка «Set reference point» відповідає режиму – 0 (пряме абсолютне самонаведення), а кнопка «Homing» відповідає режиму – 3 (активне наведення). Для активного самонаведення перемикач самонаведення повинен бути налаштований у конфігурації осі.

Значення швидкості заходу, швидкості самонаведення та зміщення опорного положення беруться з конфігурації осі без змін. Залежно від вибору відображаються відповідні поля для введення заданих значень та кнопки запуску команди.

Якщо вибрати «Enable jerk limitation» дана функція використовується для активації обмеження поштовху. За замовчуванням поштовх встановлюється на величині 10% від налаштованого значення, але можливо змінювати дане значення відповідно до вимог.

4. Current values – у цій області відображаються фактичні значення осі такі як Position та Velocity.

5. Axis status відображає поточний стан осі та стан привода маніпулятора.

У вікні Info message відображається розширена інформація про стан осі, а у Error message відображається поточна помилка. Необхідно натиснути Acknowledge для підтвердження всіх видалених помилок.

З міркувань безпеки параметри velocity, acceleration/deceleration та jerk ініціалізуються зі значеннями, еквівалентними лише 10 % від налаштованих значень, коли панель керування віссю активована.

Значення у вікні конфігурації, що відображаються при виборі Extended parameters→Dynamics→General, використовуються для ініціалізації.

Параметр velocity на панелі керування віссю вираховується із параметрів Maximum velocity та параметрів Acceleration/Deceleration з Acceleration у конфігурації.

Параметри Velocity, Acceleration/deceleration та Jerk можна змінити на панелі керування віссю в режимі моделювання процесу.

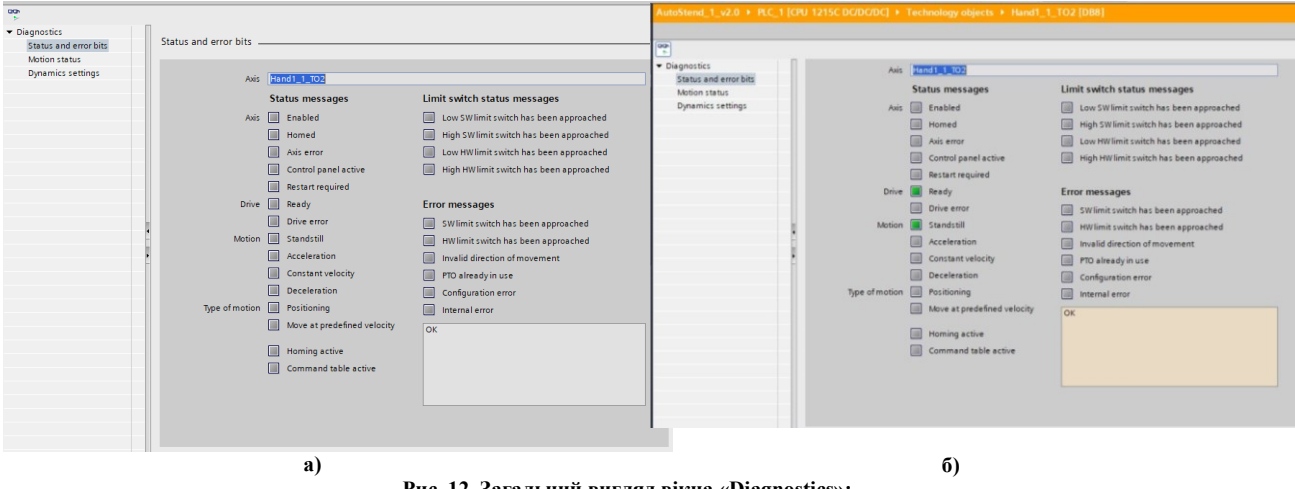

**Рис. 12. Загальний вигляд вікна «Diagnostics»: а) – неактивований режим; б) – активований режим**

Вікно «Diagnostics» складається із наступних вкладок (рис. 12):

– status and error bits – тобто перевірка положень та станів осі та привода;

– motion status – перевірка положення, актуальна та задана позиція, актуальна та задана швидкості;

– dynamics settings – величини прискорення та гальмування, екстреного гальмування.

В активованому режимі діагностики відображається поточний стан приводу та осі.

## **Висновки з даного дослідження і перспективи подальших розвідок у даному напрямі**

Виконано перший етап моделювання роботи маніпулятора в програмному середовищі TIA Portal, а саме створення технологічних об'єктів даного маніпулятора, тобто створення цифрових двійників для трьох крокових двигунів типу 28BYJ-48, які використовуються в якості приводів для завдання руху маніпулятору.

### **Література**

1. Введение в мехатронику: уч. пособие / А.И. Грабченко, В.Б. Клепиков, В.Л. Доброскок и др. – Х.: НТУ «ХПИ», 2014. – 264 с.

2. Цвіркун Л. І. Робототехніка та мехатроніка : навч. посіб. / Л. І. Цвіркун, Г. Грулер; під заг. ред. Л. І. Цвіркуна ; М-во освіти і науки України, Держ. вищий навч. закл. «Нац. гірн. ун-т». - 3-тє вид., перероб. і доп. - Дніпро : НГУ, 2017. - 224 c.

3. Сучасні електромехатронні комплекси і системи : навч. посібник / Т. П. Павленко, В. М. Шавкун, О. С. Козлова, Н. П. Лукашова ; Харків. нац. ун-т міськ. госп-ва ім. О. М. Бекетова. – Харків : ХНУМГ ім. О. М. Бекетова, 2019. – 116 с. ISBN 978-966-695-502-2.

4. Синтез робототехнічних систем в машинобудуванні / [Л.Є.Пелевін, К. І. Почка, О. М. Гаркавенко та ін.]. – К.: Інтерсервіс, 2016. – 258 с.

5. Руководство по программированию S7-1200/S7-1500. STEP 7 (TIA Portal) и STEP 7 Safety в TIA Portal – Entry-ID: 81318674, V1.4, 11/2015. – 109 с.

6. Программируемый контроллер S7-1200. Системное руководство. 11/2009, А5Е02669003-02.

7. Автоматизація технологічних процесів : лабораторний практикум з дисципліни для здобувачів вищої освіти спеціальностей 133 «Галузеве машинобудування»; 141 «Електроенергетика, електротехніка та електромеханіка»; 151 «Автоматизація та комп'ютерно-інтегровані технології» / уклад.: П. С. Майдан, Д. А. Макаришкін, Е. О. Золотенко, А. В. Буряк. – Хмельницький : ХНУ, 2021. – 116 с.

8. The Technology Objects (TO) of SIMATIC S7-1500(T). TIA Portal V14/SIMATIC S7-1500/SIMATIC S7-1500T. – Entry ID: 109743134, V1.0, 05/2017 – 60 р.

9. Moving PTO positioning axes of an S7-1200 as IO device centrally from an IO controller. SIMATIC S7- 1200/S7-1500. – Entry-ID: 109768880, V1.0, 10/2019. – 30 р.

#### **References**

1. Vvedenie v mehatroniku: uch. posobie / A.I. Grabchenko, V.B. Klepikov, V.L. Dobroskok i dr. – H.: NTU «HPI», 2014. – 264 p.

2. Tsvirkun L. I. Robototekhnika ta mekhatronika : navch. posib. / L. I. Tsvirkun, H. Hruler; pid zah. red. L. I. Tsvirkuna ; M-vo osvity i nauky Ukrainy, Derzh. vyshchyi navch. zakl. «Nats. hirn. un-t». - 3-tie vyd., pererob. i dop. - Dnipro : NHU, 2017. - 224 p.

3. Suchasni elektromekhatronni kompleksy i systemy : navch. posibnyk / T. P. Pavlenko, V. M. Shavkun, O. S. Kozlova, N. P. Lukashova ; Kharkiv. nats. un-t misk. hosp-va im. O. M. Beketova. – Kharkiv : KhNUMH im. O. M. Beketova, 2019. – 116 p. ISBN 978-966- 695-502-2.

4. Syntez robototekhnichnykh system v mashynobuduvanni / [L.Ie.Pelevin, K. I. Pochka, O. M. Harkavenko ta in.]. – K.: Interservis,  $2016. - 258$  p.

5. Rukovodstvo po programmirovaniyu S7-1200/S7-1500. STEP 7 (TIA Portal) i STEP 7 Safety v TIA Portal – Entry-ID: 81318674, V1.4, 11/2015. – 109 p.

6. Programmiruemyj kontroller S7-1200. Sistemnoe rukovodstvo. 11/2009, A5E02669003-02.

7. Avtomatyzatsiia tekhnolohichnykh protsesiv : laboratornyi praktykum z dystsypliny dlia zdobuvachiv vyshchoi osvity spetsialnostei 133 «Haluzeve mashynobuduvannia»; 141 «Elektroenerhetyka, elektrotekhnika ta elektromekhanika»; 151 «Avtomatyzatsiia ta kompiuterno-intehrovani tekhnolohii» / uklad.: P. S. Maidan, D. A. Makaryshkin, E. O. Zolotenko, A. V. Buriak. – Khmelnytskyi : KhNU, 2021.  $-116 p.$ 

8. The Technology Objects (TO) of SIMATIC S7-1500(T). TIA Portal V14/SIMATIC S7-1500/SIMATIC S7-1500T. – Entry ID: 109743134, V1.0, 05/2017 – 60 р.

<span id="page-8-0"></span>9. Moving PTO positioning axes of an S7-1200 as IO device centrally from an IO controller. SIMATIC S7-1200/S7-1500. – Entry-ID: 109768880, V1.0, 10/2019. – 30 р.

Рецензія/Peer review : 23.07.2022 р. Надрукована/Printed :02.08.2022 р.